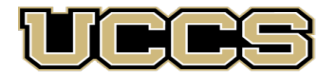

# Online & Academic **Outreach**

UNIVERSITY OF COLORADO **COLORADO SPRINGS** 

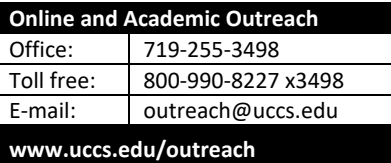

## **Trauma Training**

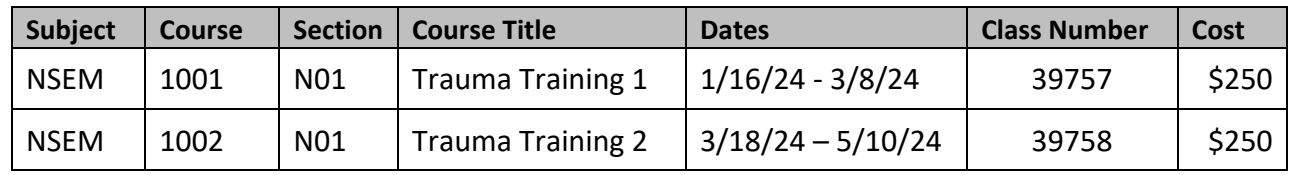

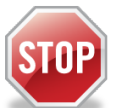

### **Have you enrolled in a Non-Credit course at UCCS in the past 3 semesters?**

- $\triangleright$  If yes, you already have an active myUCCS Student Portal. Skip to STEP 3.
- Forgot your myUCCS Student Portal username/password? Reset password at: [https://accounts.uccs.edu](https://accounts.uccs.edu/) or call our IT department at 719-255-4357, Option 1

#### STEP 1 --- Apply: Non-Credit = Continuing Education Units

#### Go t[o outreach.uccs.edu/apply](https://outreach.uccs.edu/apply)

Provide your personal information

- From the drop-down menus select:
	- Admit Term: **Spring 2024**
	- Desired Program: **Non-Credit**
- Provide answers to the education and eligibility questions
- Verify that the information you provided is correct. **"Submit"**

### STEP 2 --- Claim Your Account

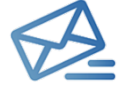

**Within 24-48 hours of submitting your application, you should receive an automated e-mail when your myUCCS student portal account is ready.** You can then proceed to [https://accounts.uccs.edu](https://accounts.uccs.edu/) to claim your account to access your student portal ---where you can register, pay your bill, etc.

- Keep this username and password for future access into your myUCCS Student Portal and to order a Transcript.
- Please note: automated e-mails may go to "junk mail," depending upon your e-mail filter.
- If you have been accepted to UCCS for future degree seeking, you already have a student portal and will not receive the automated email. Log in with your existing credentials or proceed to 'claim your account'.

#### STEP 3 --- Register and Pay

Log In to your myUCCS student portal a[t www.uccs.edu/portal](http://www.uccs.edu/portal)

**Registration** --- Near the top of the page, click on "Records and Registration" – a page of tiles will appear

- Click on **"Register for Classes"**
	- Pre-registration verifications: address *('Home' address marked as 'Local')*, phone numbers, emergency contact
	- $\checkmark$  Tuition and Fee Agreement and Disclosure
	- **Search by Class Number**, Enter 5-digit Class Number listed above. Click **"Submit Class Number"**
- Confirm the details of the course and click **"Next"**
- **Check the box** of the course you would like to enroll, under the **"Select"** column (on the left)
- Click **"Add Selected Classes"**
- Confirm the course and click **"Finish Enrolling"**

**Payment** ---From the student home page, click on **"Student Financials (Bursar)"** (near the top of the page)

- Click on "View/Pay My Bill"
- Enter the **payment amount** and **payment method** and click on **"Continue"**
	- **Example 1** Credit Card payments incur a 2.75% processing fee, E-Check payments do not have a processing fee
	- Provide **payment information** for the selected method and click **"Continue"**
	- Confirm the payment information and click **"Confirm"** *---Print a copy for your records, if needed*